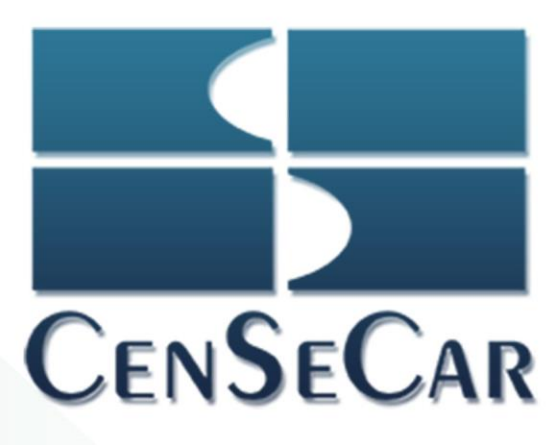

# MANUAL **FIANZAS**

2019

Administrador Censecar

Version 1.1

Central de Servicios de Carga de Nuevo Laredo S.A. de C.V.

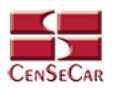

# **CONTENIDO**

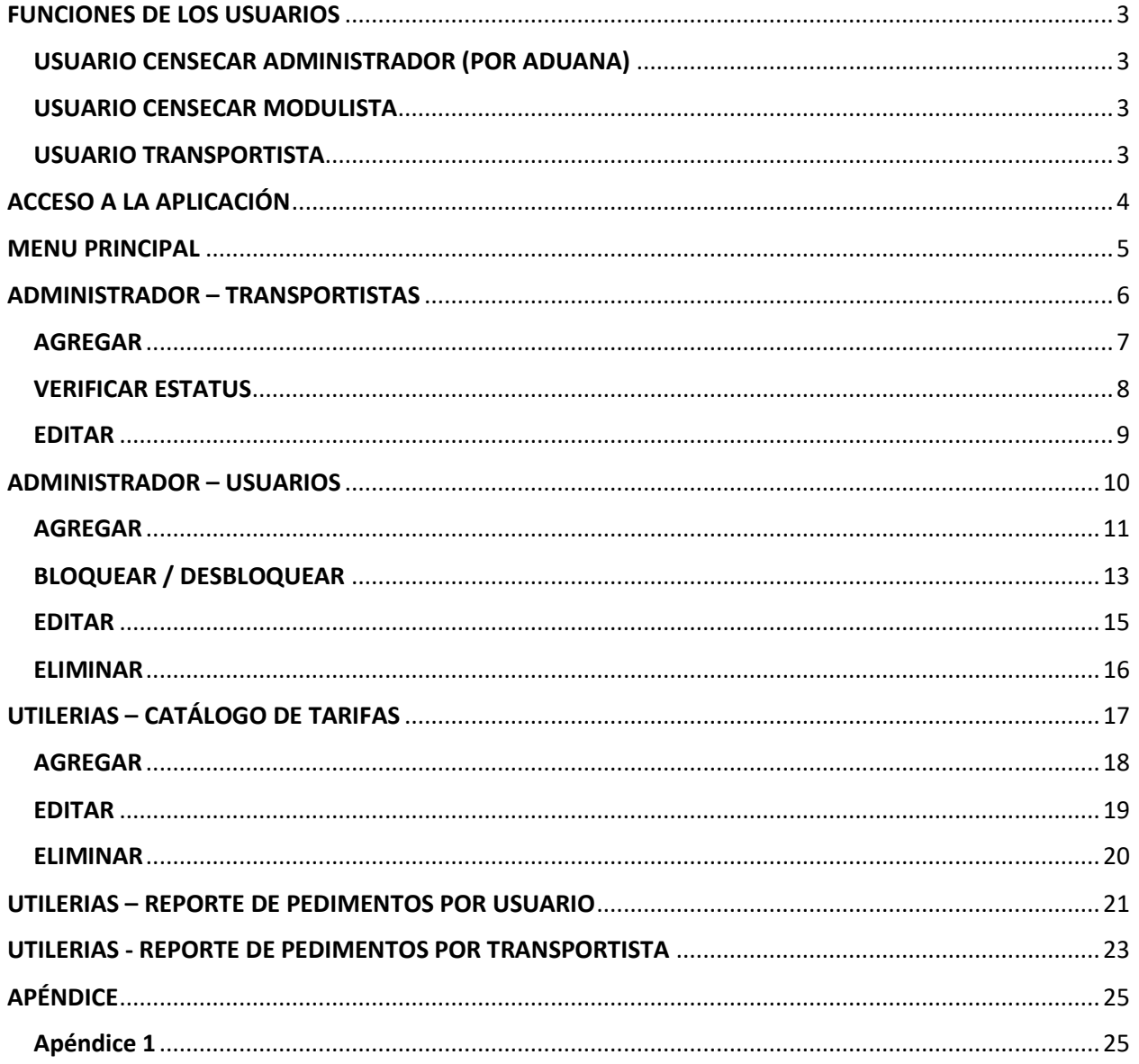

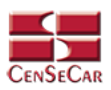

# <span id="page-2-0"></span>FUNCIONES DE LOS USUARIOS

## <span id="page-2-1"></span>USUARIO CENSECAR ADMINISTRADOR (POR ADUANA)

Este tipo de usuario tiene permiso para realizar las siguientes funciones:

- Agregar, editar y eliminar transportistas.
- Agregar, editar, eliminar, bloquear/desbloquear usuarios.
- Consultar reportes por usuario.
- Consultar reportes por transportista.

#### <span id="page-2-2"></span>USUARIO CENSECAR MODULISTA

Este tipo de usuario está restringido por aduana.

Es un usuario interno de Censecar el cual puede elaborar fianzas para cualquier transportista. Tiene permiso para realizar las siguientes funciones:

- Agregar fianzas
- Validar fianzas.
- Consultar fianzas:
	- o Activos con vigencia máxima a 30 días.
	- o En proceso
- Agregar, editar y eliminar remolques.

#### <span id="page-2-3"></span>USUARIO TRANSPORTISTA

Este tipo de usuario está restringido por aduana, en caso que un transportista maneje más de una aduana, este se tendrá que registrar por cada una que requiera.

Tiene permiso para realizar las siguientes funciones:

- Agregar fianzas
- Validar fianzas.
- Consultar fianzas:
	- o Activos con vigencia máxima a 30 días.
	- o En proceso
- Agregar, editar y eliminar remolques.

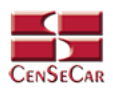

# <span id="page-3-0"></span>ACCESO A LA APLICACIÓN

El sistema es compatible con los navegadores Mozilla FireFox y Google Chrome, en la barra de navegación teclee: *[https://fianzas.censecar.com.mx](https://fianzas.censecar.com.mx/)*

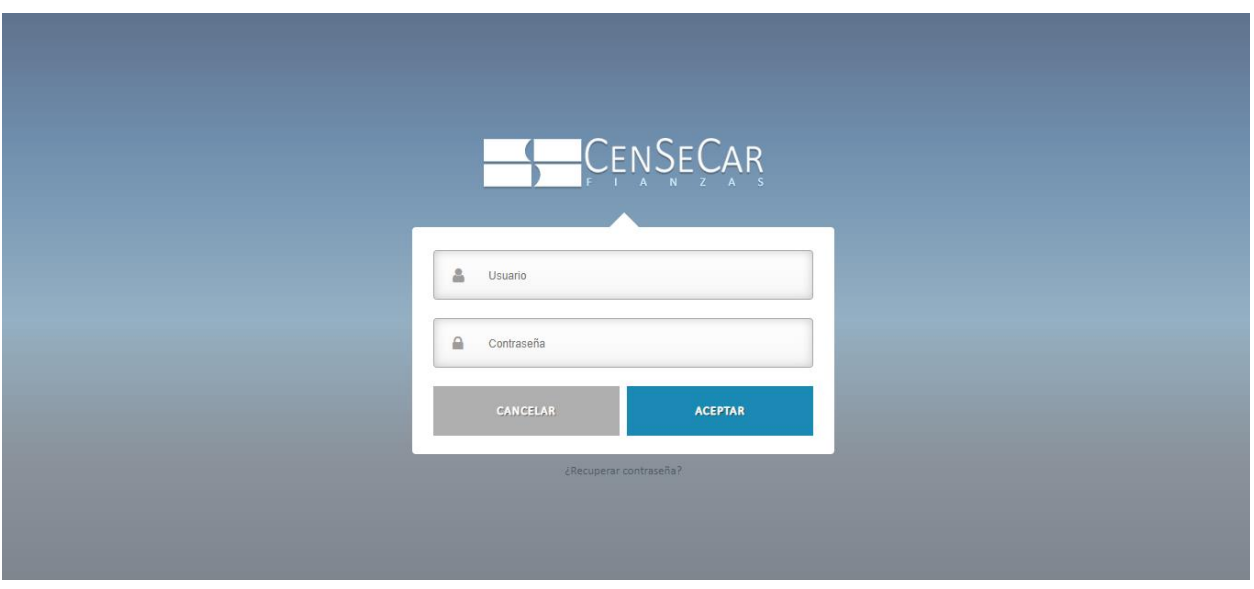

A continuación, capturar el usuario y contraseña asignada, damos clic en *"***Aceptar***"* y si los datos son correctos podremos ingresar al sistema, de lo contrario indicará un error.

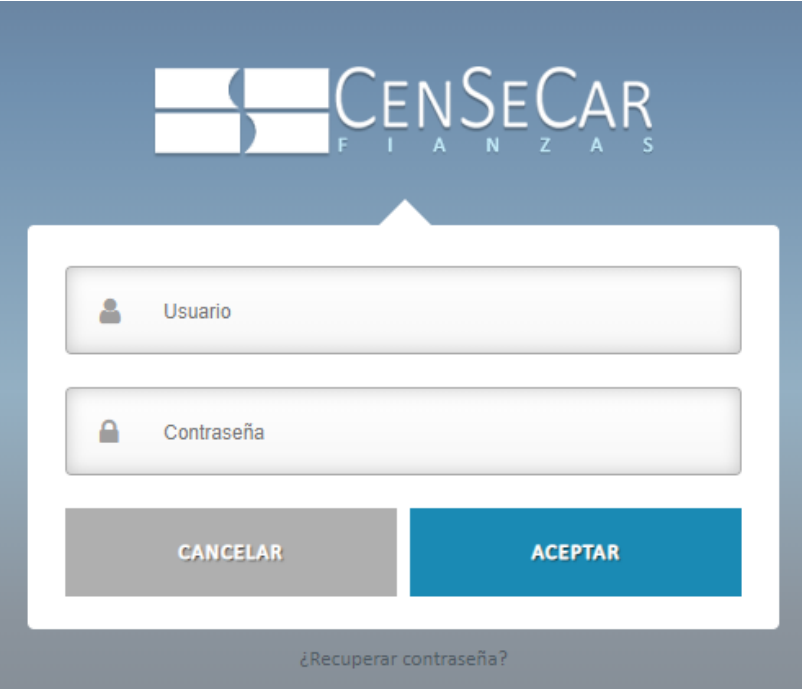

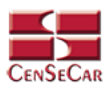

# <span id="page-4-0"></span>MENU PRINCIPAL

En la parte superior de la derecha podemos encontrar el nombre del usuario, seguido de las opciones para consultar información y salir del sistema.

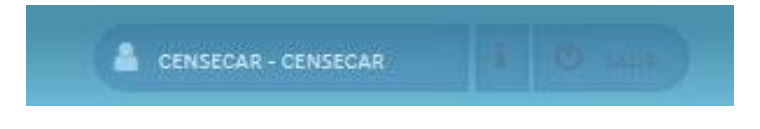

Opciones del menú:

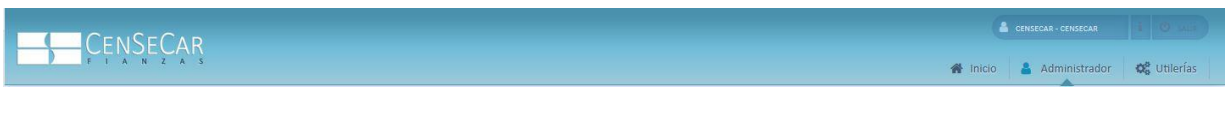

- Inicio
- Administrador
	- o Transportistas
	- o Usuarios
- Utilerías
	- o Créditos
	- o Catálogo de tarifas
	- o Catalogo tipo de documentos
	- o Reporte por usuario
	- o Reporte por transportista

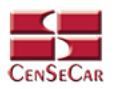

## <span id="page-5-0"></span>ADMINISTRADOR – TRANSPORTISTAS

En el menú, seleccionamos la opción **"Administrador"**, seguido de **"Transportistas"**.

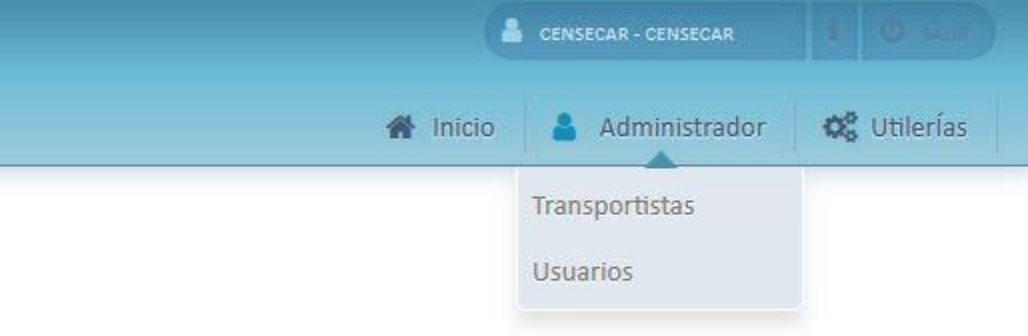

A continuación, se mostrará un listado con los datos de todos los registros.

La siguiente pantalla cuenta con algunas funcionalidades. *[Ver apéndice 1](#page-24-1)*.

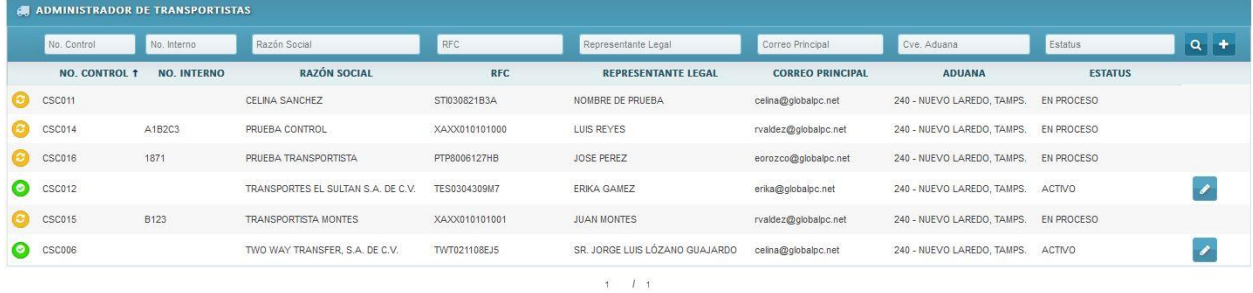

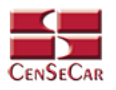

## <span id="page-6-0"></span>AGREGAR

Para dar de alta un registro tendrá que dar clic en la opción **"Agregar"** que aparece al lado derecho de la pantalla.

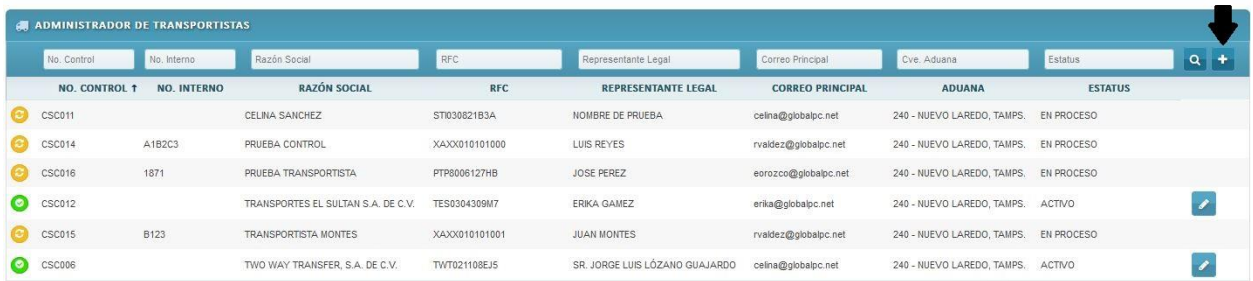

A continuación, se mostrará la forma de captura con los campos requeridos para un nuevo registro.

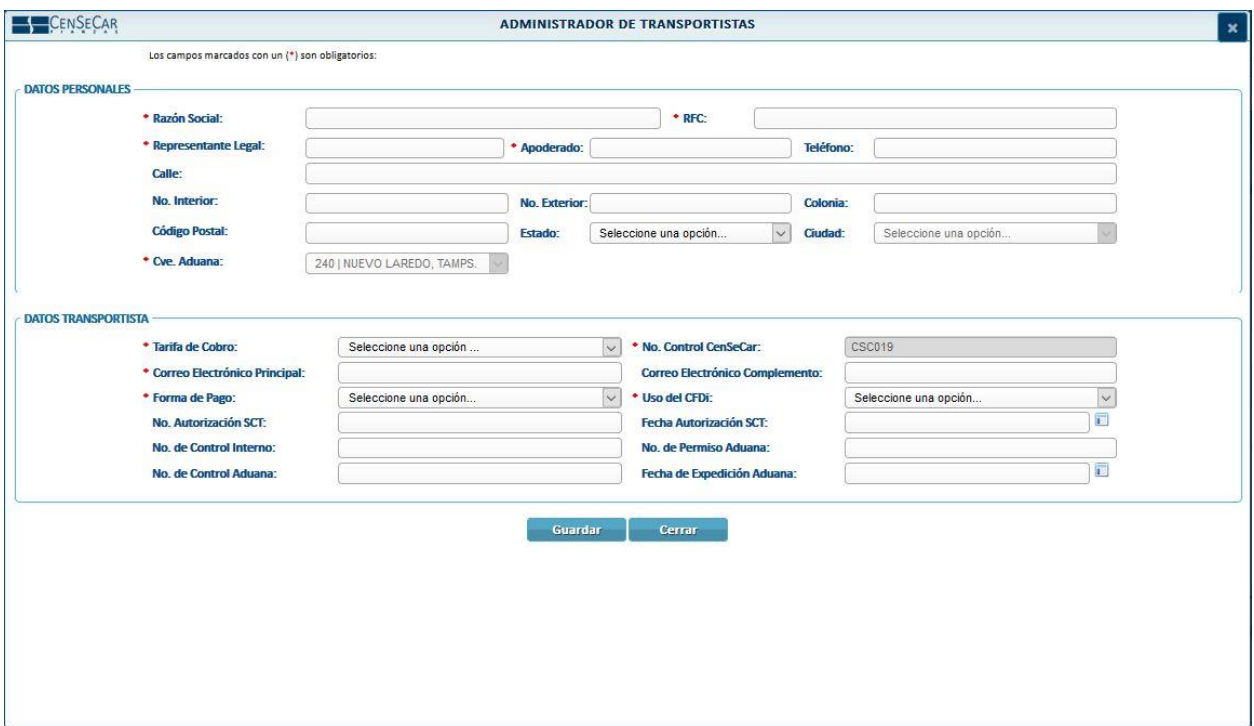

**NOTA:** Los campos marcados con un \* son obligatorios.

**AVISO**: El campo Cve. Aduana es un campo de solo lectura y no podemos modificarlo, ya que se carga automáticamente con la aduana con la que se ingresó al sistema.

Al guardar el registro el sistema lo manda a validar para que este quede activo en la aduana correspondiente y mientras esto sucede el transportista queda en Estatus *EN PROCESO*.

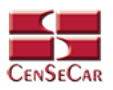

#### <span id="page-7-0"></span>VERIFICAR ESTATUS

Existen tres tipos de estatus en los que se puede mostrar un transportista:

- **EN PROCESO:** Sucede cuando se agrega o edita un registro, ya que el sistema envía un archivo al servidor del SAT el cual tenemos que esperar a que se valide exitosamente, y mientras eso ocurre nuestro registro se mostrará *EN PROCESO*.
	- o El transportista no puede ser editado, eliminado, ni utilizado en una fianza.
- **ACTIVO:** Una vez que se generaron los archivos y ya fueron validados ante el servidor del SAT.
	- o El transportista puede ser utilizado para generar fianzas.
- **INACTIVO:** En caso de que la validación arrojará un error, el transportista pasará a estatus *INACTIVO* y el icono que aparece del lado izquierdo aparecerá en color rojo, como se muestra a continuación:

En el sistema podemos darnos cuenta del estatus en el que se encuentra de la siguiente manera:

Primero que nada, dentro de la pantalla principal del módulo de *Administrador - Transportistas* existe la columna *ESTATUS*.

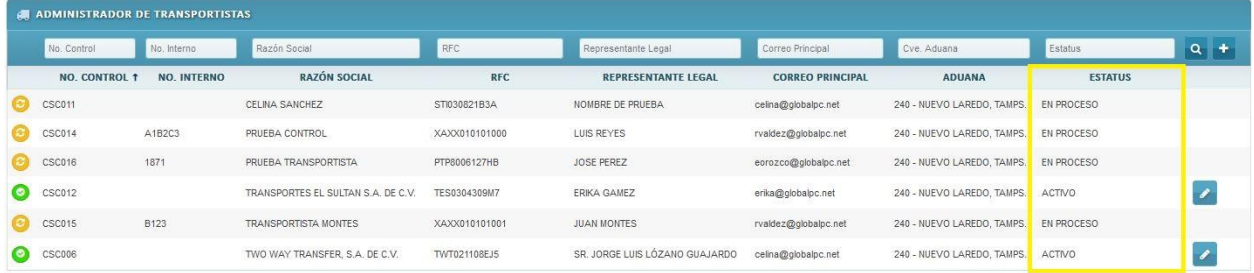

Segundo, en cada registro al lado izquierdo de la pantalla se muestra un icono.

- Color verde: ACTIVO
- Color amarillo: EN PROCESO
- Color rojo: INACTIVO (Con error)

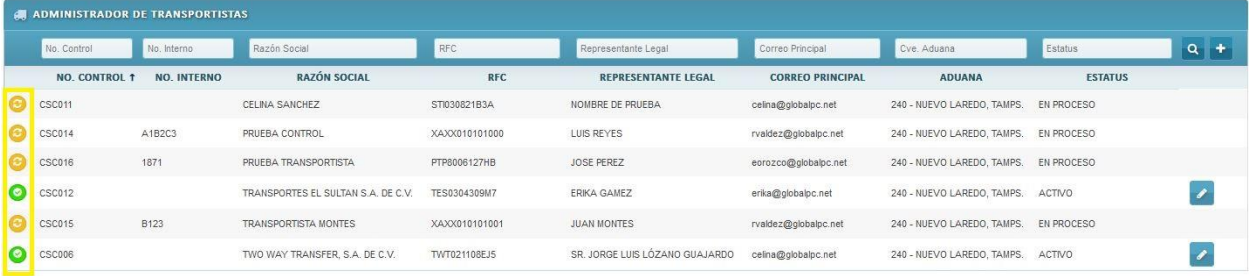

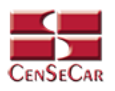

#### <span id="page-8-0"></span>EDITAR

Para editar el transportista vamos a la opción "**Editar**" al lado derecho de cada registro.

La opción "**Editar**" sirve para realizar alguna modificación reemplazando los datos existentes por nuevos, o bien, simplemente para consultar la información que contiene cada registro.

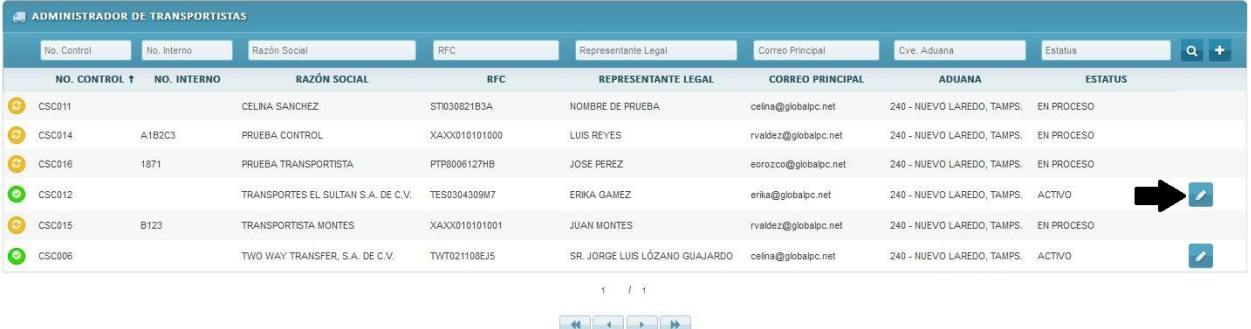

Al dar clic, nos mostrará la forma de captura con los datos del registro seleccionado.

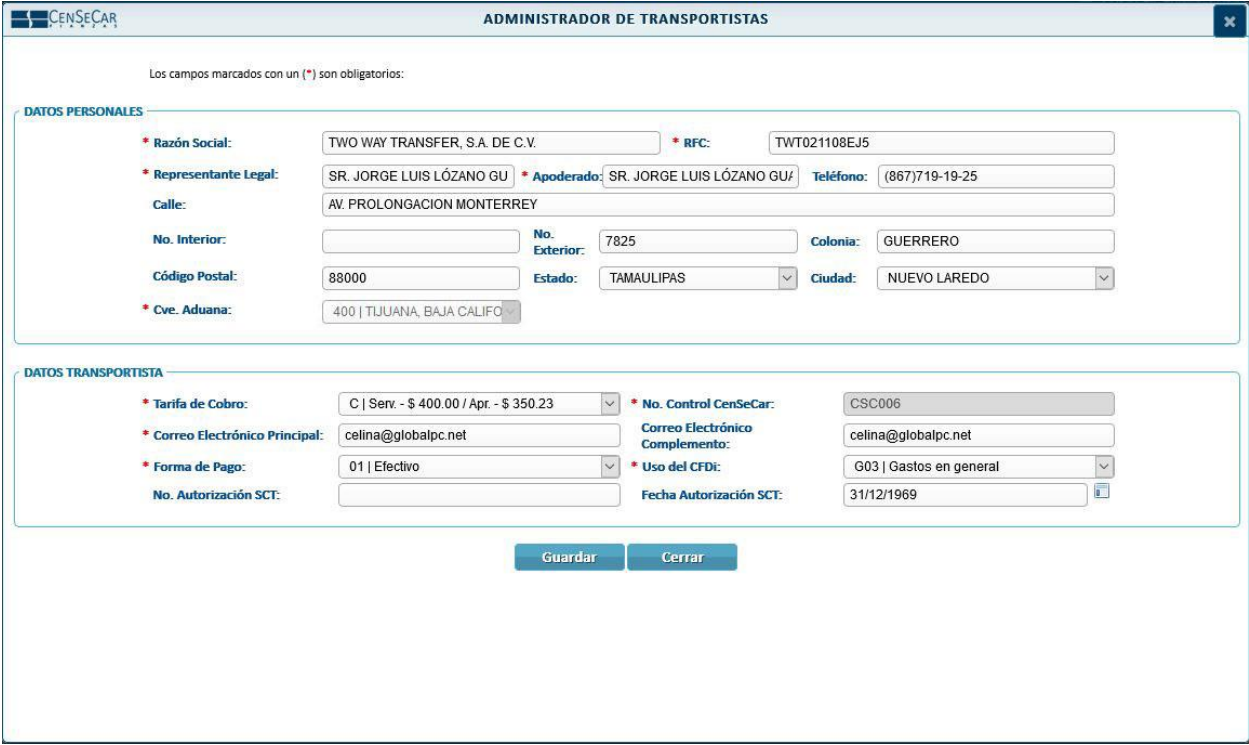

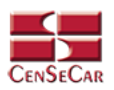

## <span id="page-9-0"></span>ADMINISTRADOR – USUARIOS

En el menú, seleccionamos la opción **"Administrador"**, seguido de **"Usuarios"**.

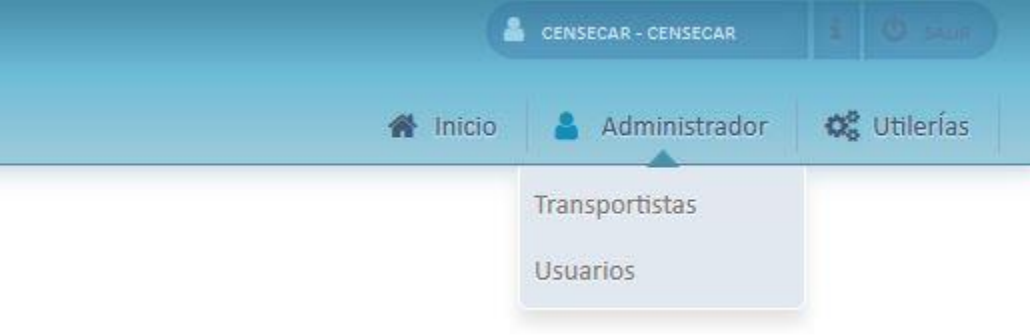

A continuación, se mostrará un listado con los datos de todos los registros.

La siguiente pantalla cuenta con algunas funcionalidades. *[Ver apéndice 1](#page-24-1)*.

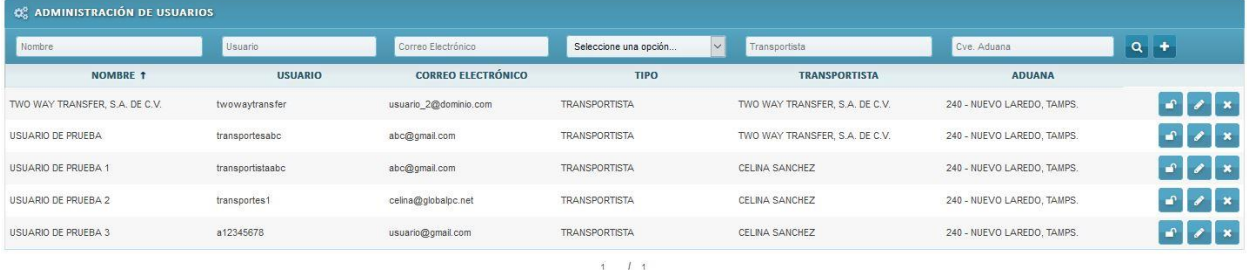

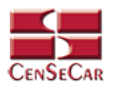

## <span id="page-10-0"></span>AGREGAR

Para dar de alta un registro tendrá que dar clic en la opción **"Agregar"** que aparece al lado derecho de la pantalla.

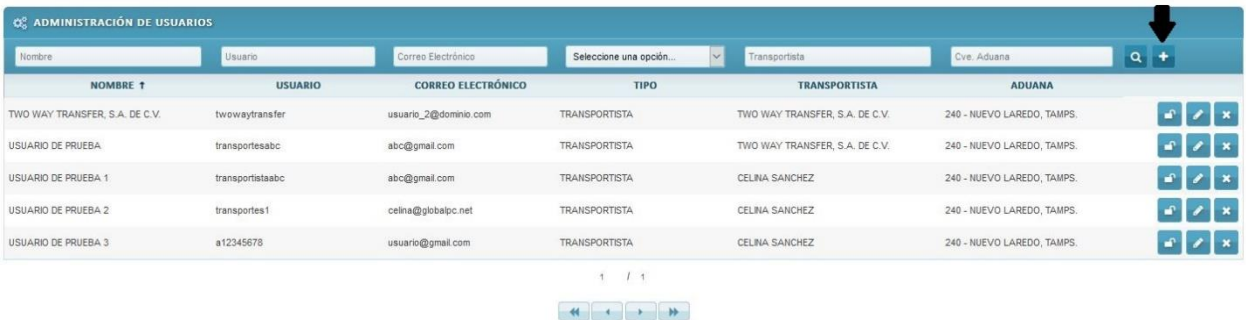

#### A continuación, se mostrará la forma de captura con los campos requeridos para un nuevo registro.

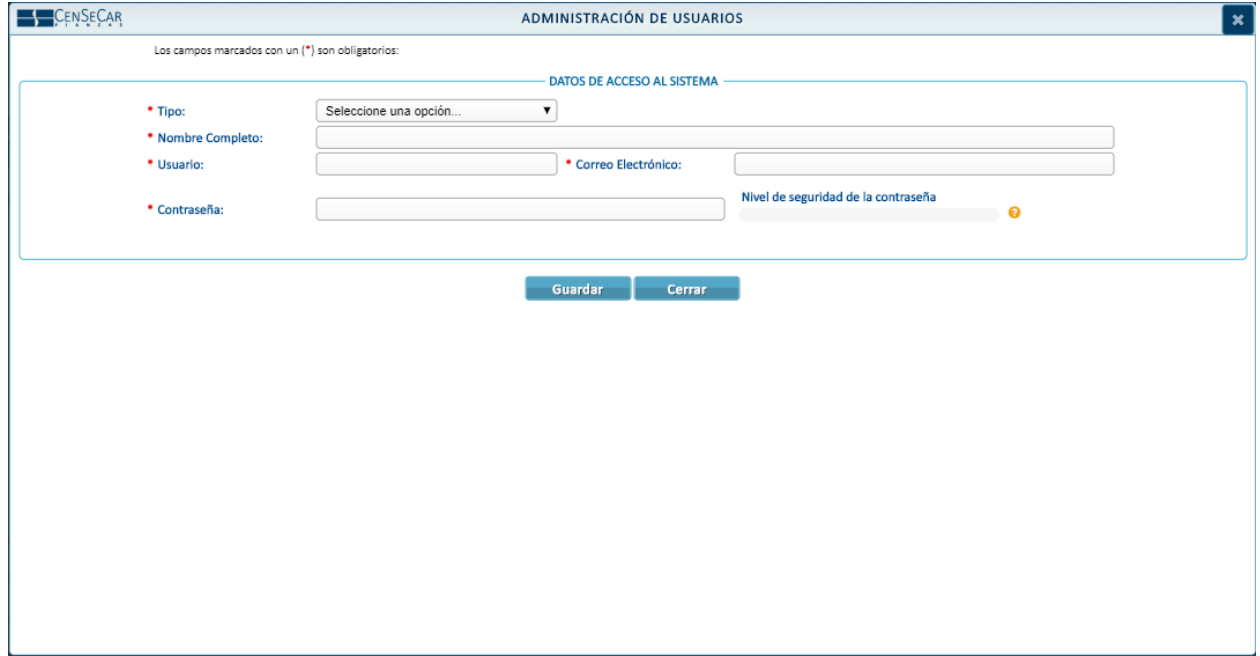

**NOTA:** Los campos marcados con un \* son obligatorios.

**AVISO:** La contraseña debe contar con un nivel de seguridad medio como mínimo para poder agregar el usuario, si el sistema considera que el nivel de seguridad en la contraseña es bajo, entonces marcará error.

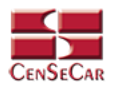

El usuario **ADMINISTRADOR CENSECAR (POR ADUANA)** puede agregar usuarios tipo:

**Usuario Transportista:** Al seleccionar esta opción, se mostrará un campo que pide el transportista al que va a pertenecer dicho usuario. Como se muestra a continuación:

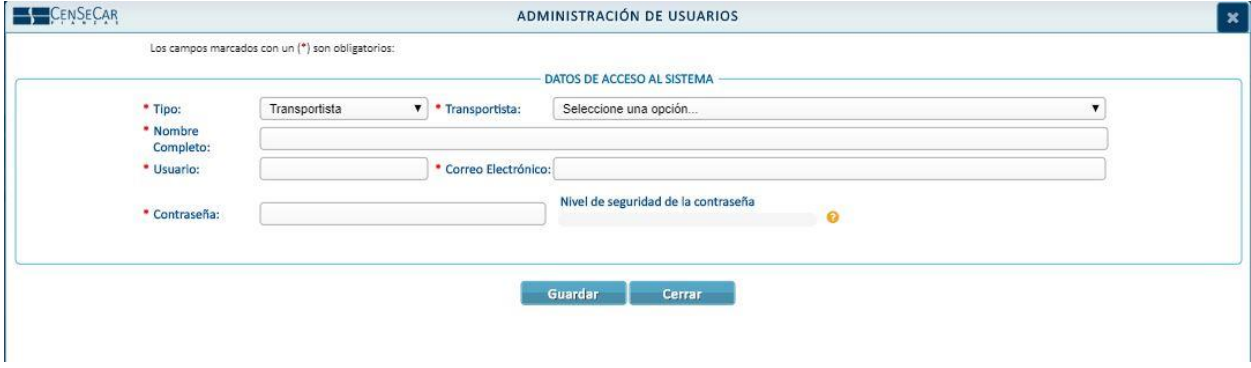

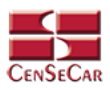

## <span id="page-12-0"></span>BLOQUEAR / DESBLOQUEAR

**BLOQUEAR:** Dichos usuarios no podrán ingresar al sistema.

Para hacerlo damos clic en la opción "**Bloquear**" que se muestra en la siguiente imagen:

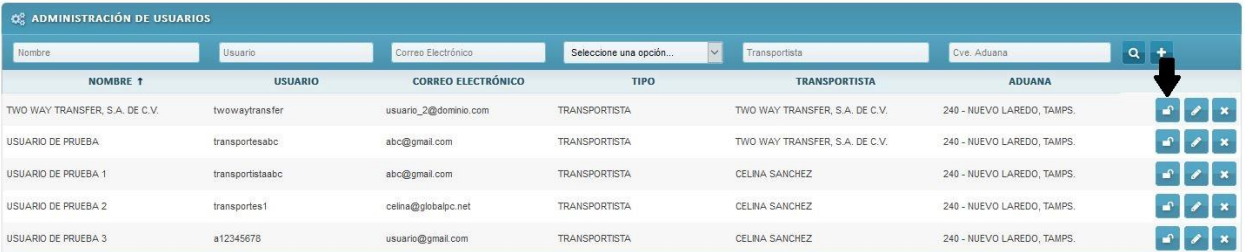

Nos mostrará la siguiente pregunta, seleccionamos la opción SI.

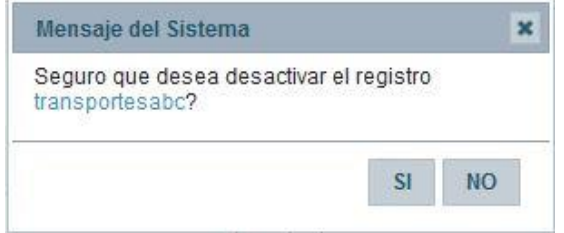

El usuario quedará bloqueado.

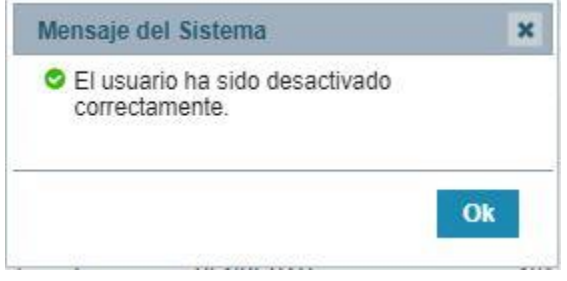

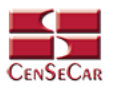

**DESBLOQUEAR**: Los usuarios ahora podrán ingresar al sistema.

Para hacerlo damos clic en la opción "**Desbloquear**" que se muestra en la siguiente imagen:

Una vez bloqueado el usuario podemos observar que la opción de bloqueo ahora cambió a opción de Desbloqueo.

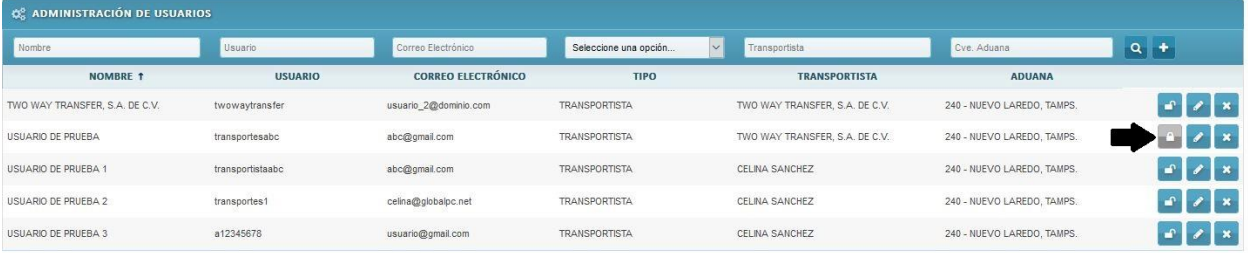

Nos mostrará la siguiente pregunta, seleccionamos la opción SI.

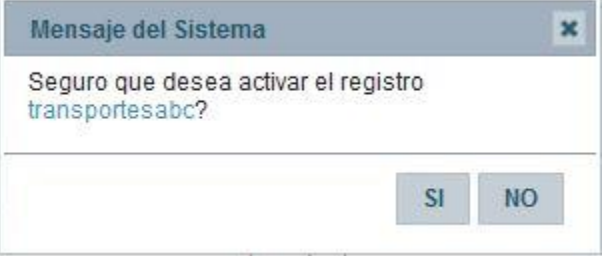

El usuario quedará desbloqueado.

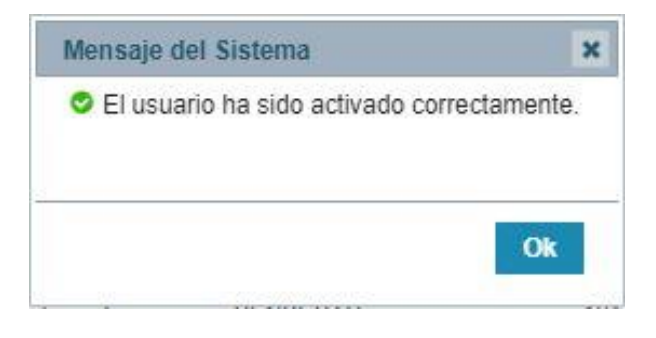

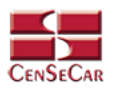

#### <span id="page-14-0"></span>EDITAR

Para editar el usuario vamos a la opción "**Editar**" al lado derecho de cada registro.

La opción "**Editar**" sirve para realizar alguna modificación reemplazando los datos existentes por nuevos, o bien, simplemente para consultar la información que contiene cada registro.

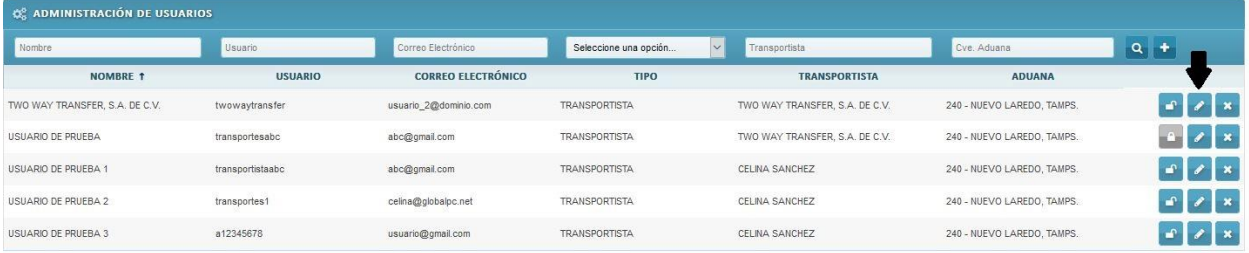

Al dar clic, nos mostrará la forma de captura con los datos del registro seleccionado.

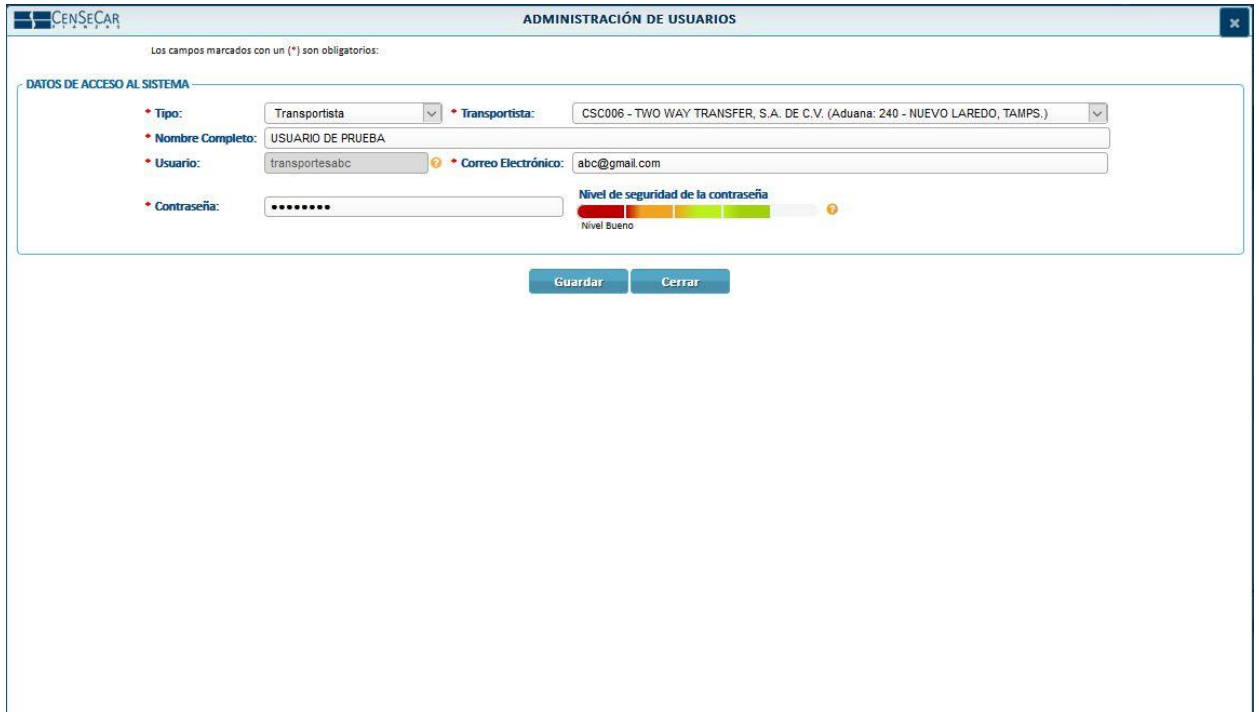

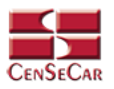

## <span id="page-15-0"></span>ELIMINAR

Para eliminar el usuario vamos a la opción "**Eliminar**" al lado derecho de cada registro.

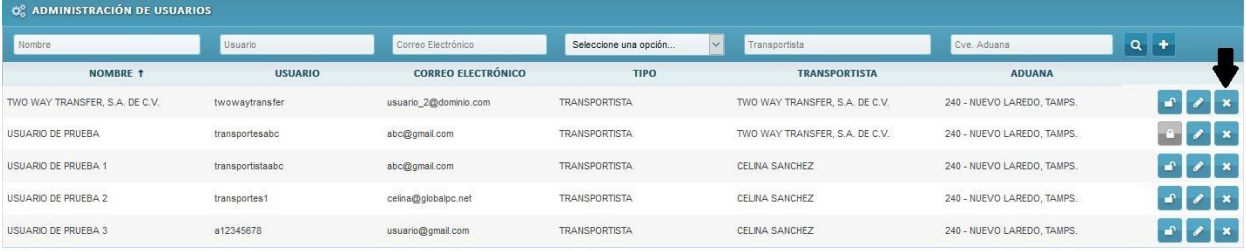

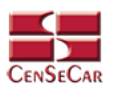

# <span id="page-16-0"></span>UTILERIAS – CATÁLOGO DE TARIFAS

En el menú, seleccionamos la opción **"Utilerías"**, seguido de **"Catálogo de tarifas"**.

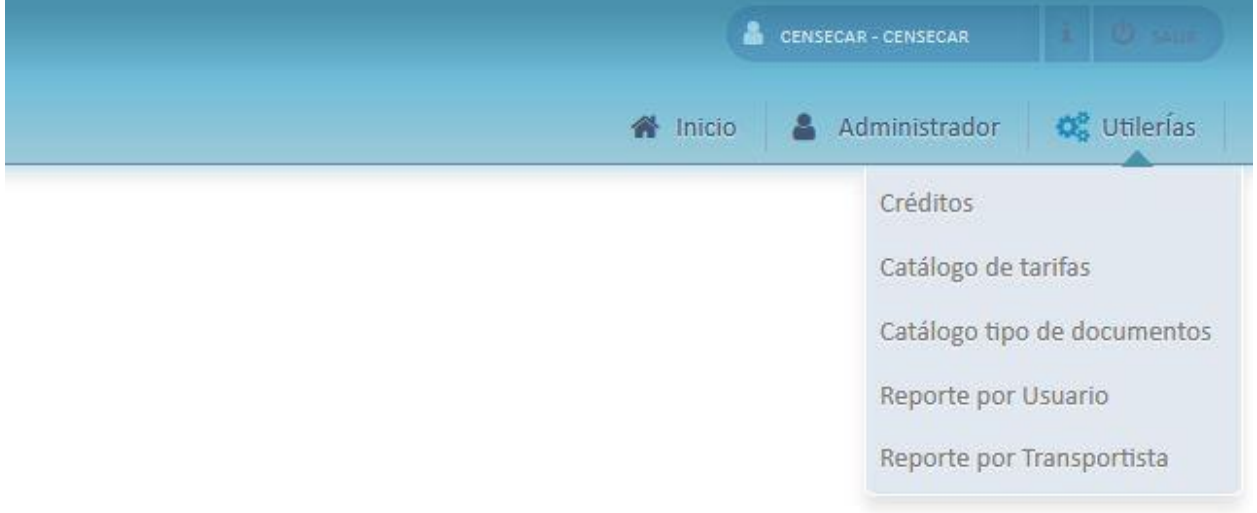

A continuación, se mostrará un listado con los datos de todos los registros.

La siguiente pantalla cuenta con algunas funcionalidades. *[Ver apéndice 1](#page-24-1)*.

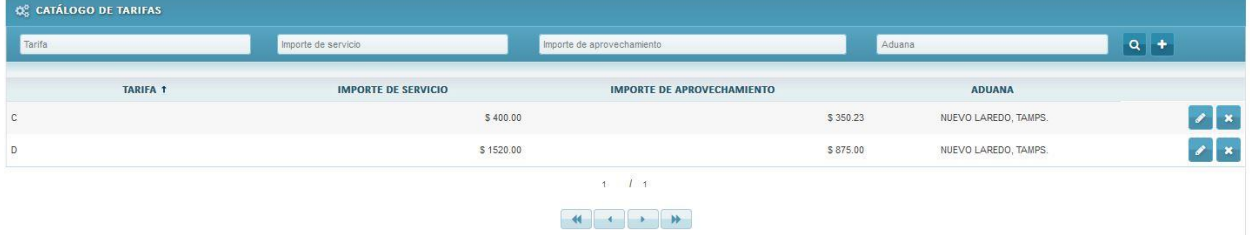

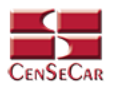

## <span id="page-17-0"></span>AGREGAR

Para dar de alta un registro tendrá que dar clic en la opción **"Agregar"** que aparece al lado derecho de la pantalla.

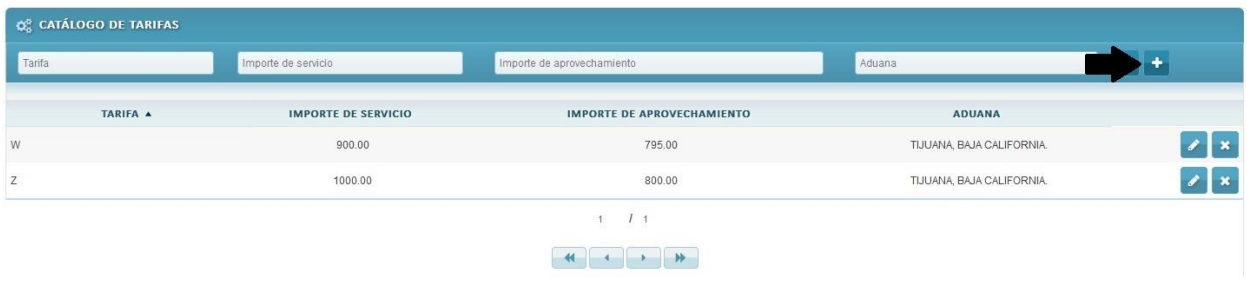

A continuación, se mostrará la forma de captura con los campos requeridos para un nuevo registro.

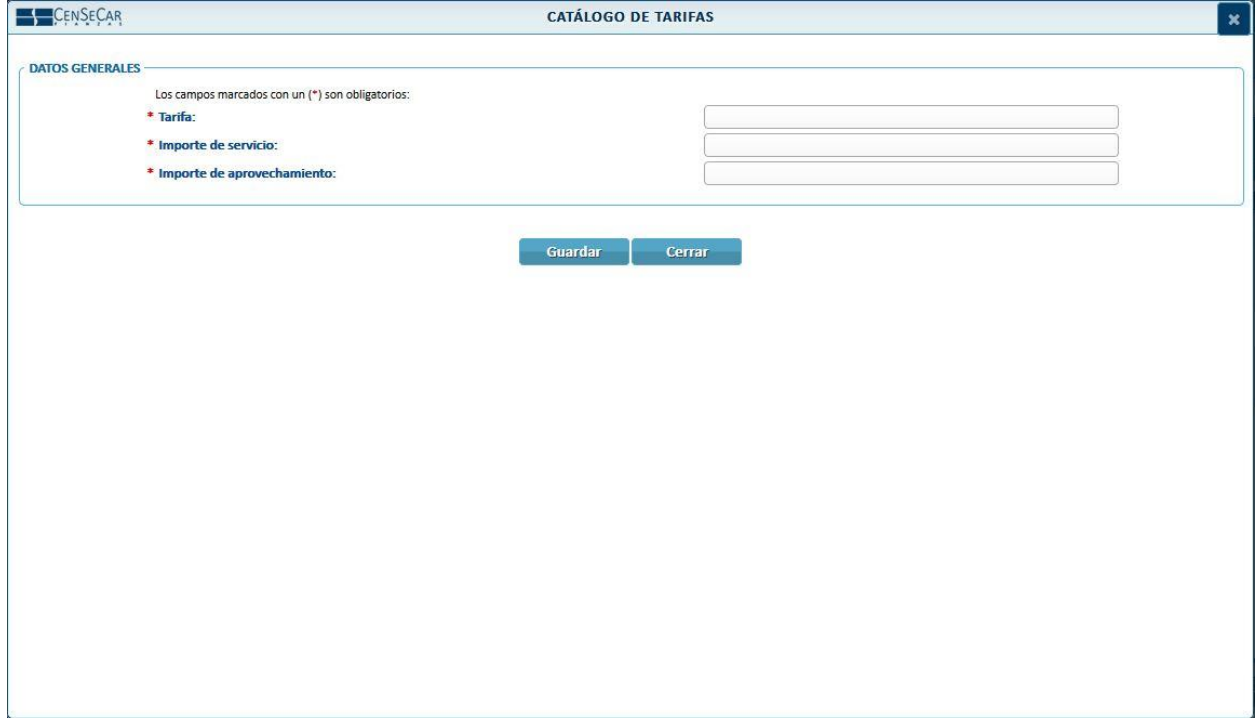

**NOTA:** Los campos marcados con un \* son obligatorios.

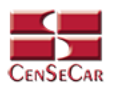

#### <span id="page-18-0"></span>EDITAR

Para editar la tarifa vamos a la opción "**Editar**" al lado derecho de cada registro.

La opción "**Editar**" sirve para realizar alguna modificación reemplazando los datos existentes por nuevos, o bien, simplemente para consultar la información que contiene cada registro.

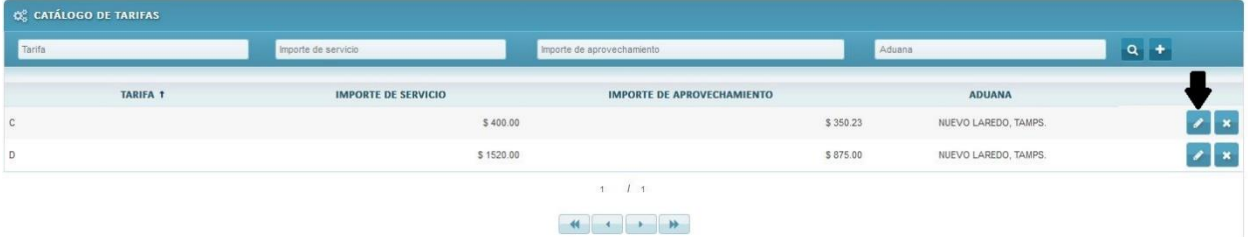

Al dar clic, nos mostrará la forma de captura con los datos del registro seleccionado.

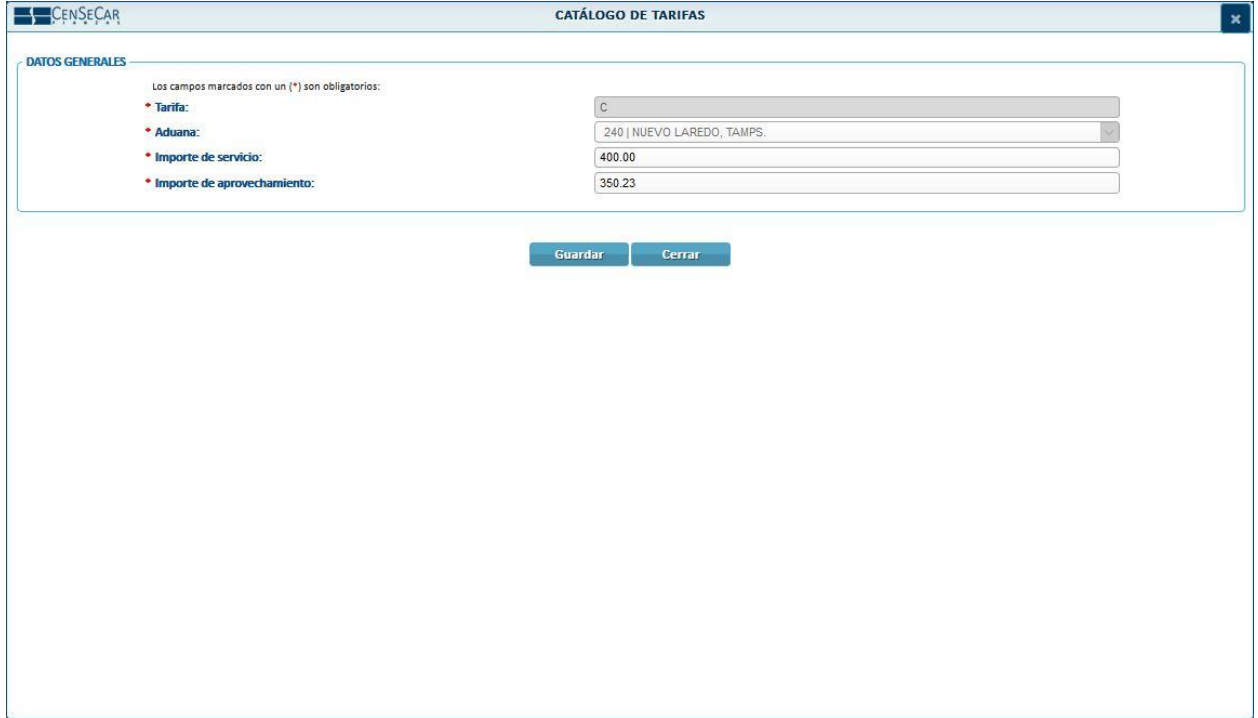

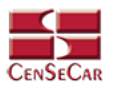

## <span id="page-19-0"></span>ELIMINAR

Para eliminar la tarifa vamos a la opción "**Eliminar**" al lado derecho de cada registro.

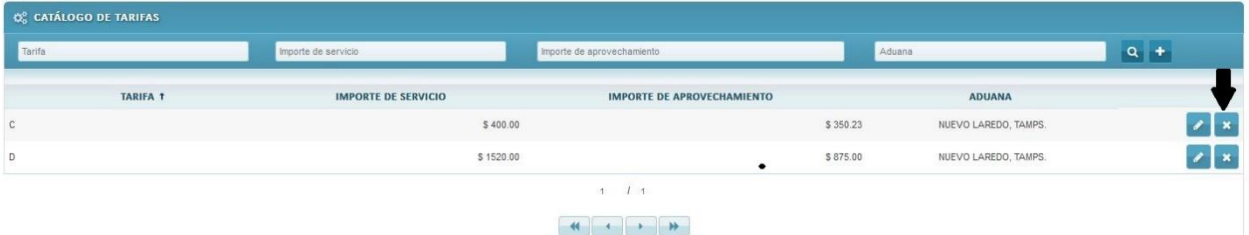

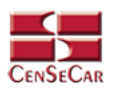

## <span id="page-20-0"></span>UTILERIAS – REPORTE DE PEDIMENTOS POR USUARIO

En el menú, seleccionamos la opción **"Utilerías"**, seguido de **"Reporte por Usuario"**.

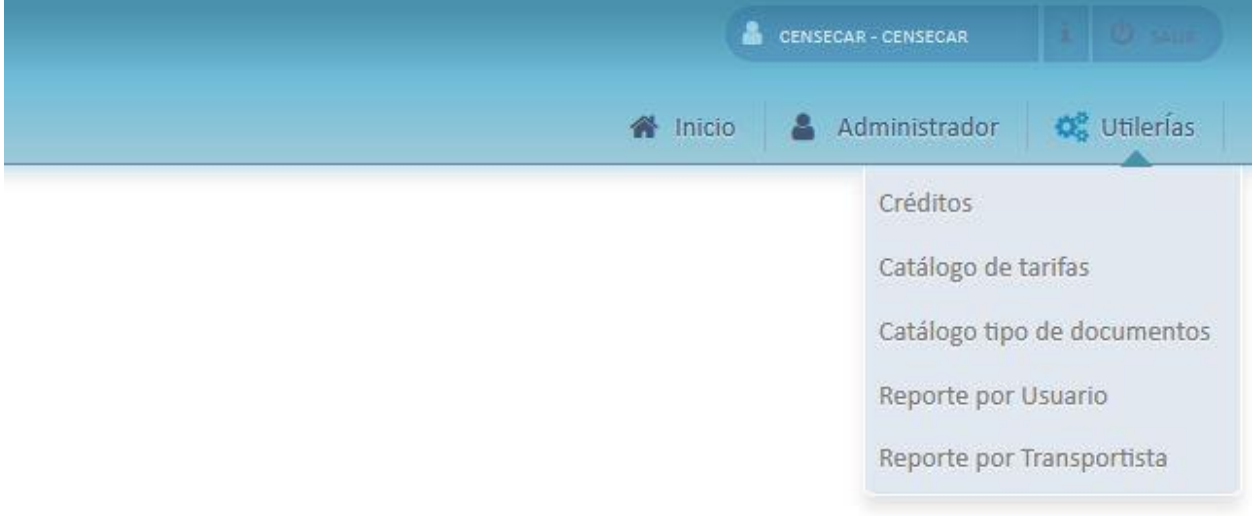

Las opciones que tenemos para filtrar la información son:

- Aduana (No se puede modificar)
- **•** Transportista
- Usuario
- Fecha inicio y Fecha final.

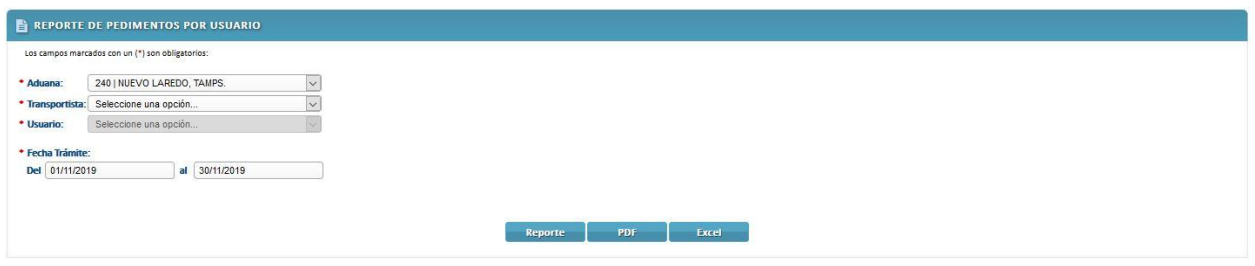

**NOTA**: La fecha de inicio y fecha final se llenan automáticamente con el inicio y fin de mes actual.

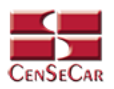

Para buscar los pedimentos por usuario contamos con 3 botones diferentes:

- **PDF**
- **EXCEL**
- **REPORTE (HTML):** Al dar clic en esta opción podemos obtener un reporte en pantalla de los pedimentos generados por el usuario y transportista seleccionados.

Esta pantalla nos permite:

- Visualizar los pedimentos generados en cierto periodo de tiempo
- Imprimir el reporte, dando clic en el botón Imprimir
- Descargar el archivo enviado
- Descargar el archivo de respuesta

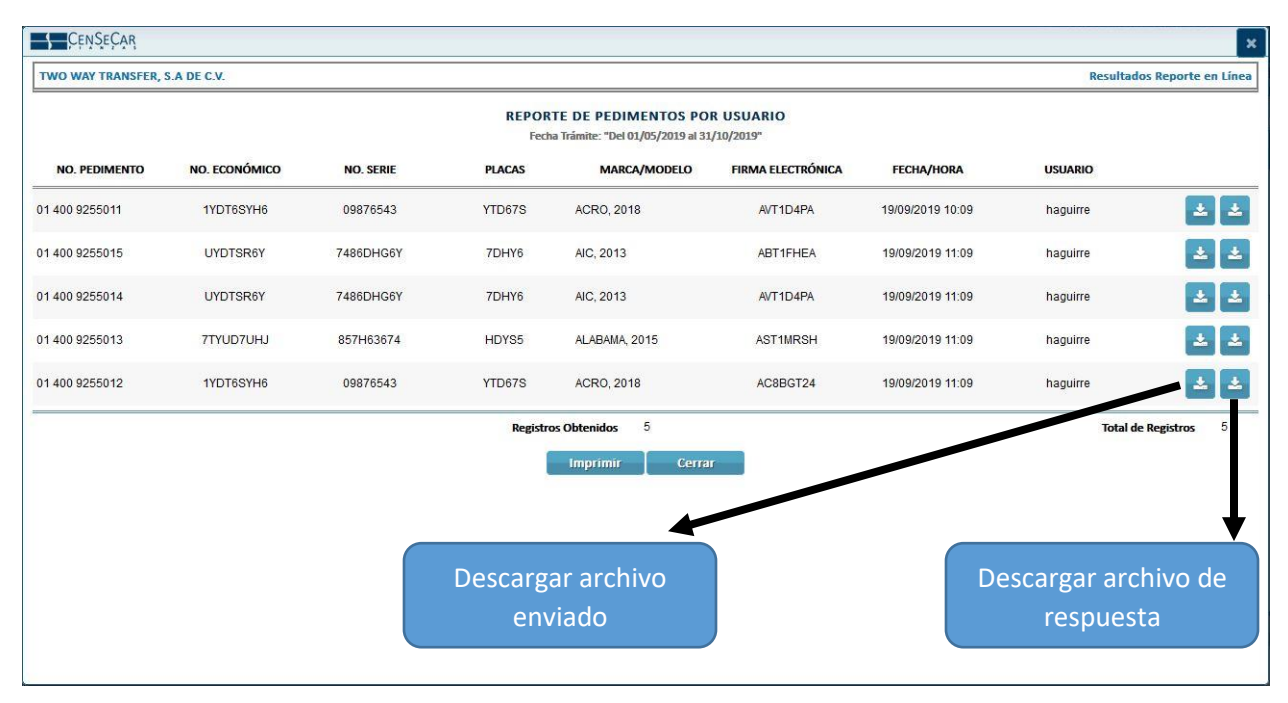

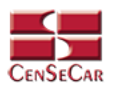

## <span id="page-22-0"></span>UTILERIAS - REPORTE DE PEDIMENTOS POR TRANSPORTISTA

En el menú, seleccionamos la opción **"Utilerías"**, seguido de **"Reporte por Transportistas"**.

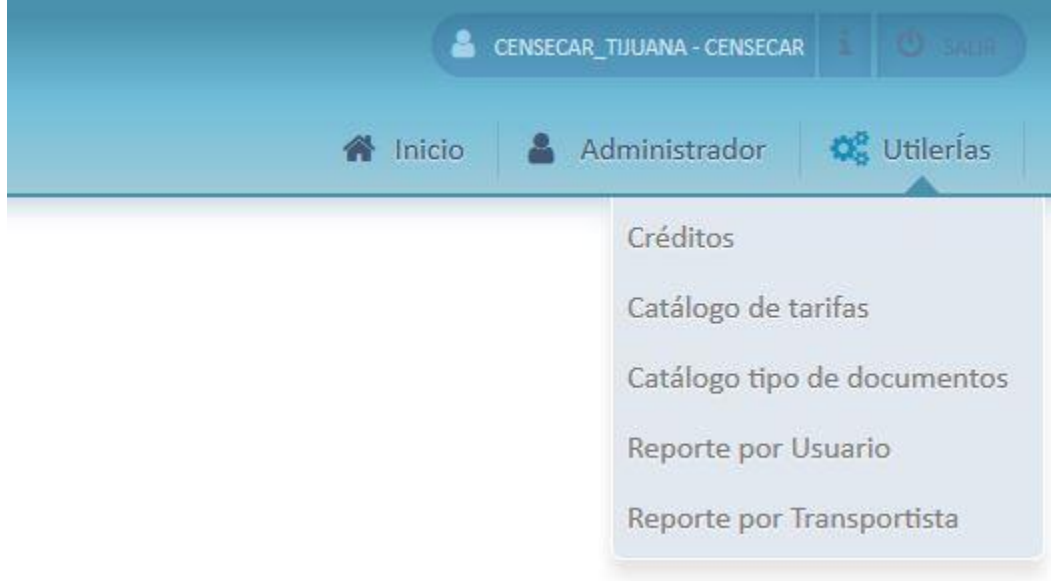

Las opciones que tenemos para filtrar la información son:

- Aduana (No se puede modificar)
- **•** Transportista
- Rango Fecha Trámite

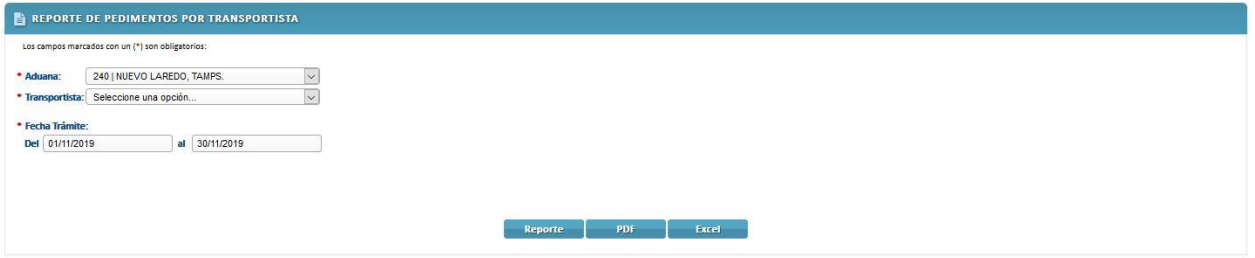

**NOTA**: La fecha de inicio y fecha final se llenan automáticamente con el inicio y fin de mes actual.

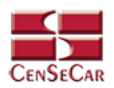

Para para buscar los pedimentos realizados por transportista contamos con 3 botones diferentes:

- **PDF**
- **EXCEL**
- **REPORTE (HTML):** Al dar clic en esta opción podemos obtener un reporte en pantalla de los pedimentos generados por transportista.

Esta pantalla nos permite:

- Visualizar los pedimentos generados en cierto periodo de tiempo
- Imprimir el reporte, dando clic en el botón Imprimir
- Descargar el archivo enviado
- Descargar el archivo de respuesta

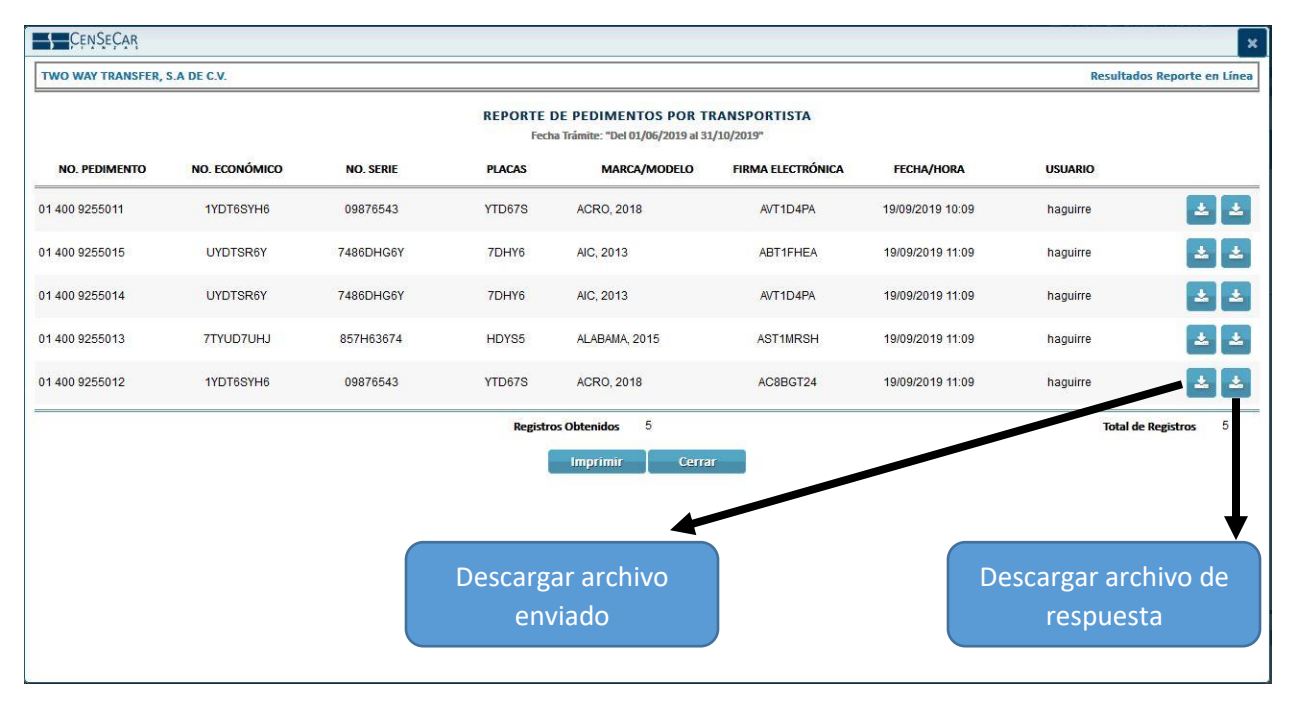

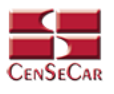

# <span id="page-24-0"></span>APÉNDICE

#### <span id="page-24-1"></span>Apéndice 1

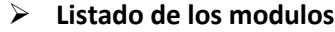

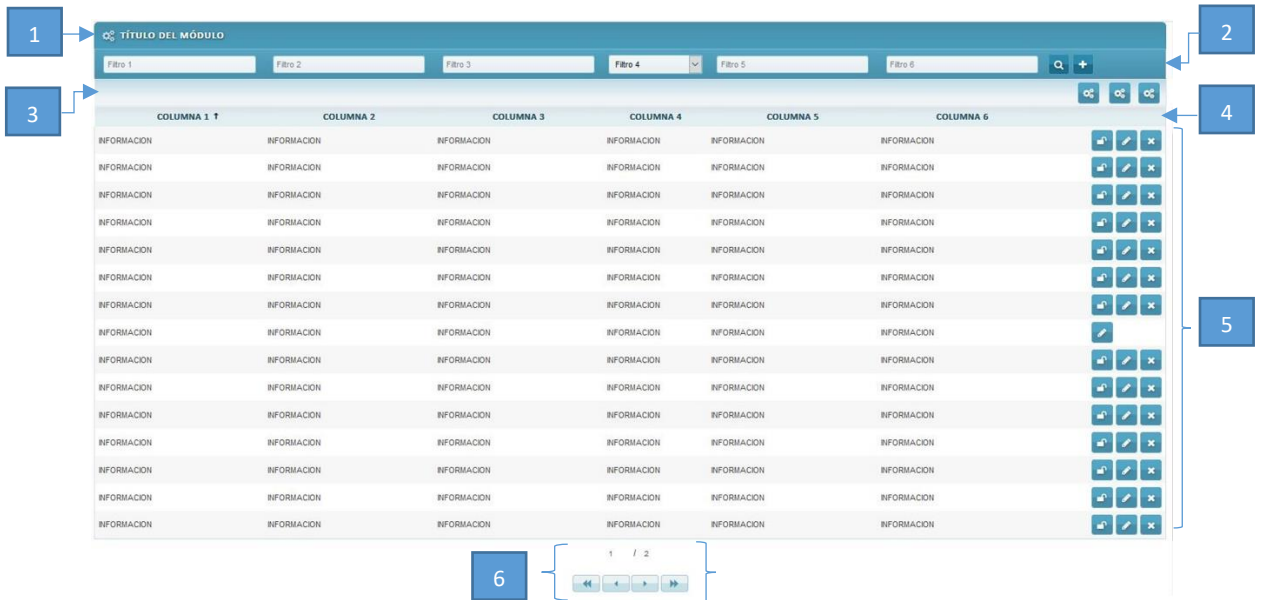

Dentro de cada módulo vamos a poder apreciar las siguientes funcionalidades:

- 1. **Título del módulo.**
- 2. **Filtros de búsqueda:** Estos filtros son cajas de texto en donde puedes escribir y filtrar información sobre los datos que se muestran en pantalla, solo tienes que dar clic en la opción "**Filtrar**" situado al lado derecho de la pantalla.
- 3. **Barra de Herramientas:** En este espacio podemos encontrar opciones extras por módulo. Por ejemplo: Reportes, Validar archivos, entre otros.
- 4. **Ordenamiento:** Para ordenar los datos del listado que se ven en pantalla, basta con dar clic sobre las columnas, acto seguido se mostrará una flecha que indica un orden ascendente o descendente.
- 5. **Registros:** Información de cada uno de los registros dados de alta en cada módulo.
- 6. **Paginación:** Los listados se conforman por páginas de 15 registros.

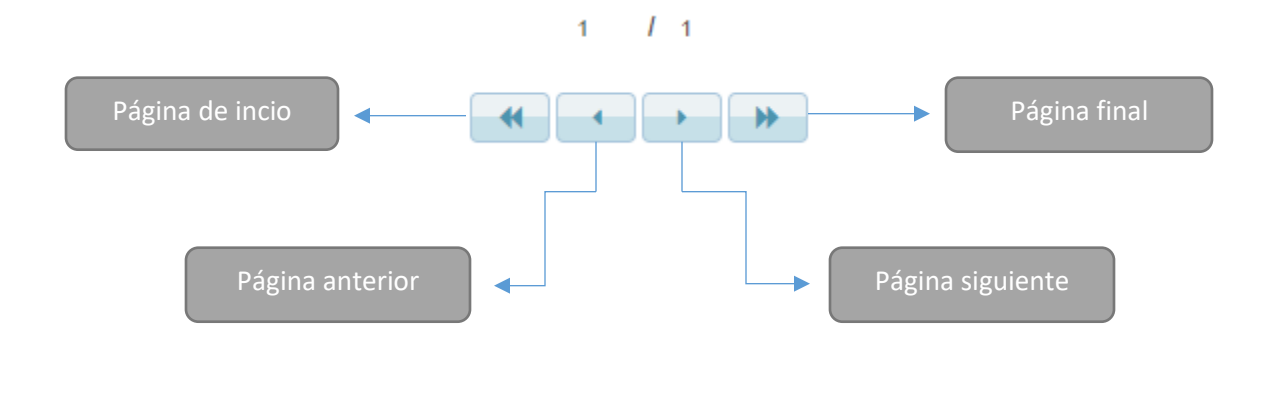